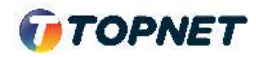

Activation d'IPv6 sur le modem **VDSL DLINK DSL-224** 

Accès : VDSL

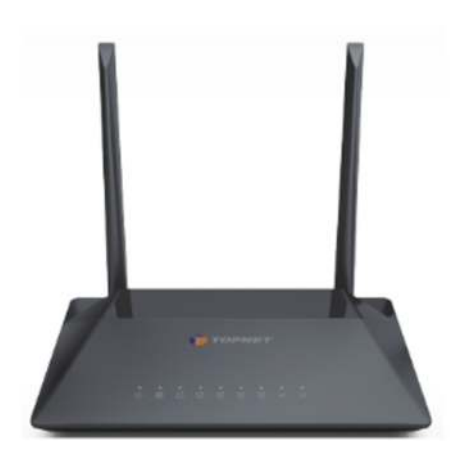

1. Accédez à l'interface du modem via l'adresse http://**192.168.1.1**

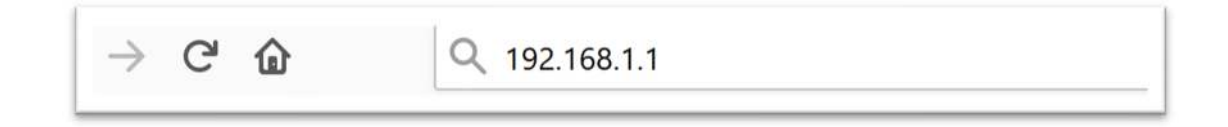

2. Saisissez « **topadmin** » comme Utilisateur et Mot de passe puis cliquez sur le bouton : « **Ouverture de session** »

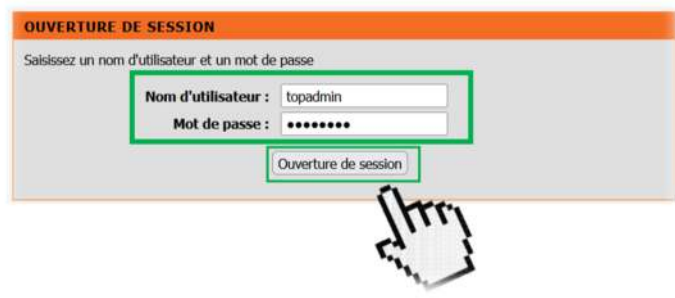

3. Choisissez la rubrique « > **Configuration > Configuration Internet** »

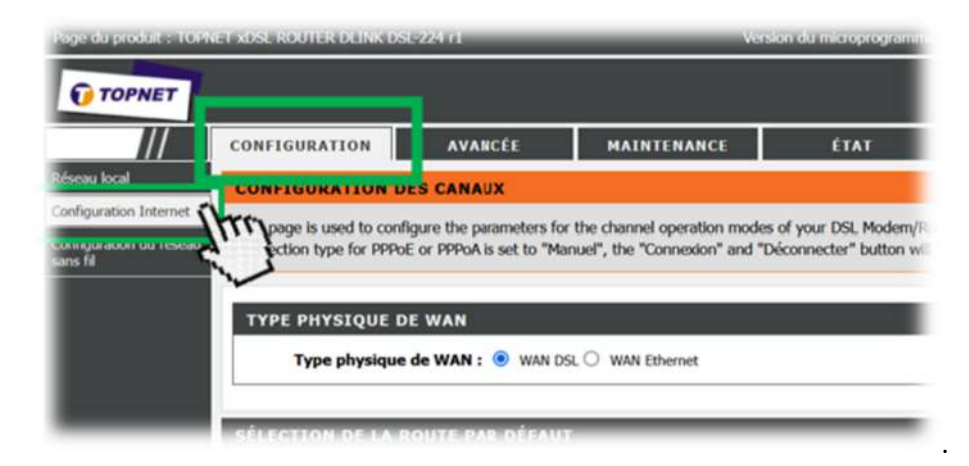

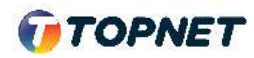

4. En Bas de la page, Cochez l'interface WAN PTM dédiée à l'accès VDSL.

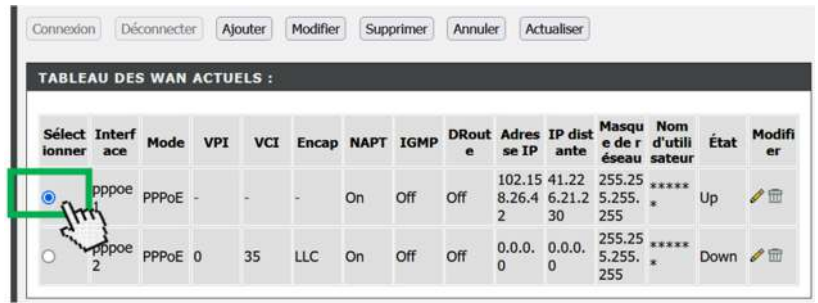

5. Allez ensuite sur Mode DHCPv6, modifier le champ sur "**Enable**" (Ancien paramètre = AUTO)

> Cochez "**Demande d'adresse DHCPv6**" + > Cochez " **Demande de PD DHCPv6**"

**>** Validez ensuite en cliquant sur le bouton "**Modifier**"

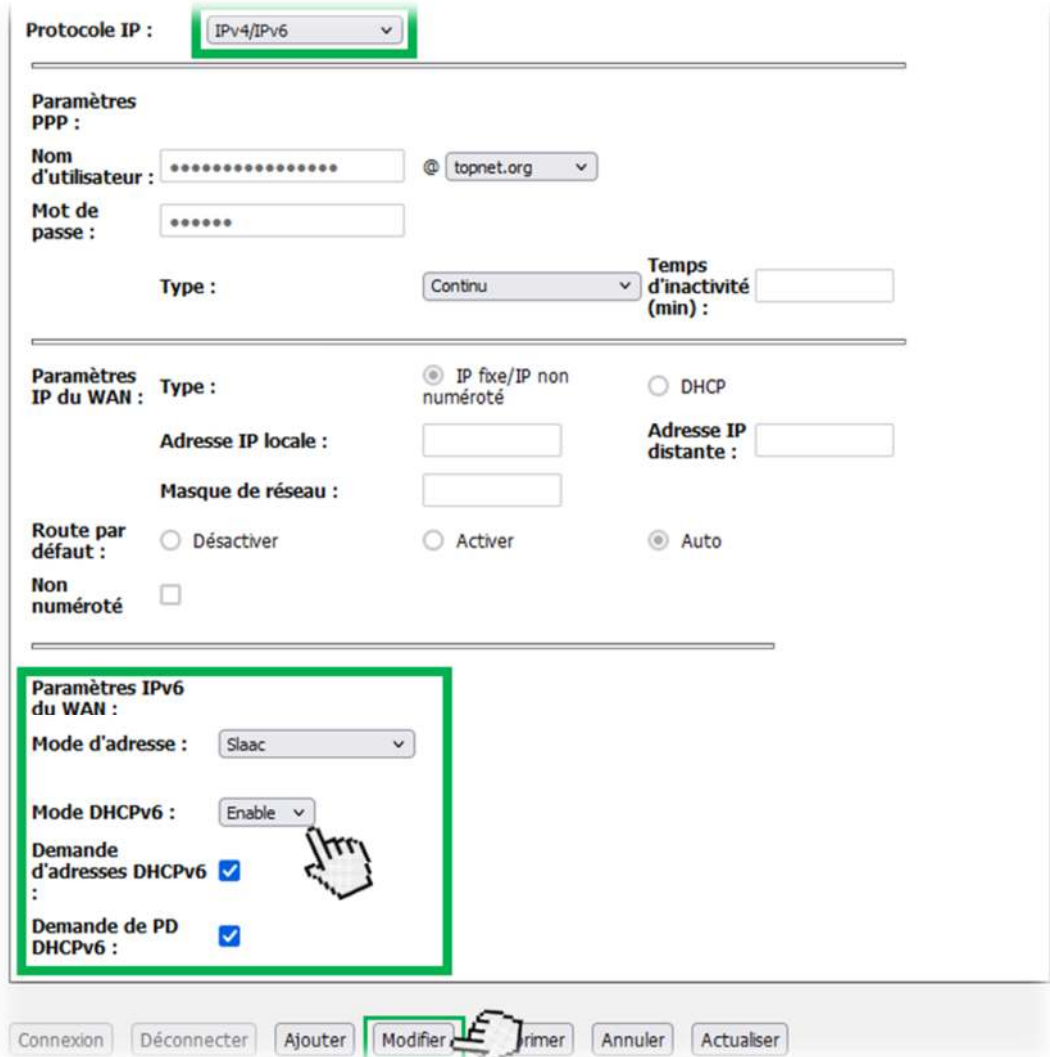